## Microsoft Outlook 新規設定

~ Outlook を初めてセットアップする場合 ~

「柏崎インターネットサービスご利用契約内容のご案内」をお手元にご用意ください。

Microsoft Outlook 2016/2019 のアカウント設定で、Outlook のアイコンから起動し、 正しく設定をおこなっても、「問題が発生しました」と O Outlook 設定を完了することができない場合がありますので、 「コントロールパネル」からアカウントの設定をおこないます。

- 1. 「スタート」メニューから「Windows システムツール」をクリックし、 「コントロールパネル」を選択します。
	- **W** Windows 10 アップグレード アシスタント Windows 10 ユーザーガイド **Windows PowerShell** Windows アクセサリ Windows 簡単操作 ③ 「Windows システムツール」から Windows 管理ツール 「コントロールパネル」をクリック Windows システム ツール  $\bullet$ PC D. Windows 管理ツール エクスプローラー  $\boxtimes$ コマンドプロンプト ;⊗ コントロール パネル  $\circ$ タスク マネージャー H Q **O E O I**
- ② 「W」までスクロール

① 「スタート」をクリック

2.コントロールパネルの中から「Mail(Microsoft Outlook)」をクリックします。

※表示方法:小さいアイコン・大きいアイコンの場合

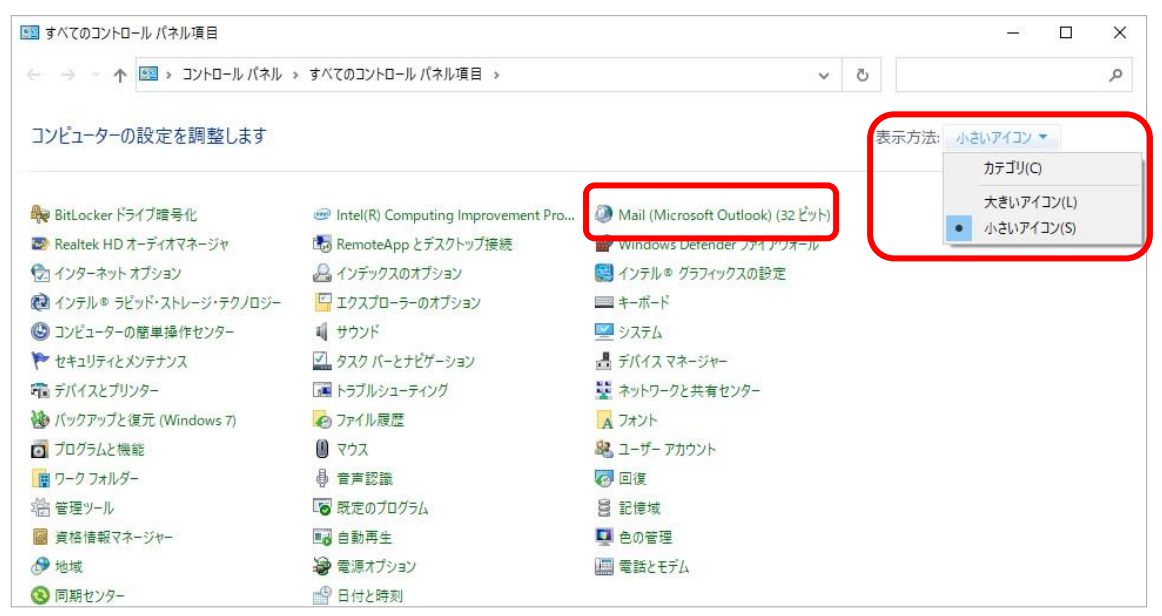

※表示方法:カテゴリの場合

「ユーザーアカウント」をクリックし、「Mail(Microsoft Outlook)」をクリックします。

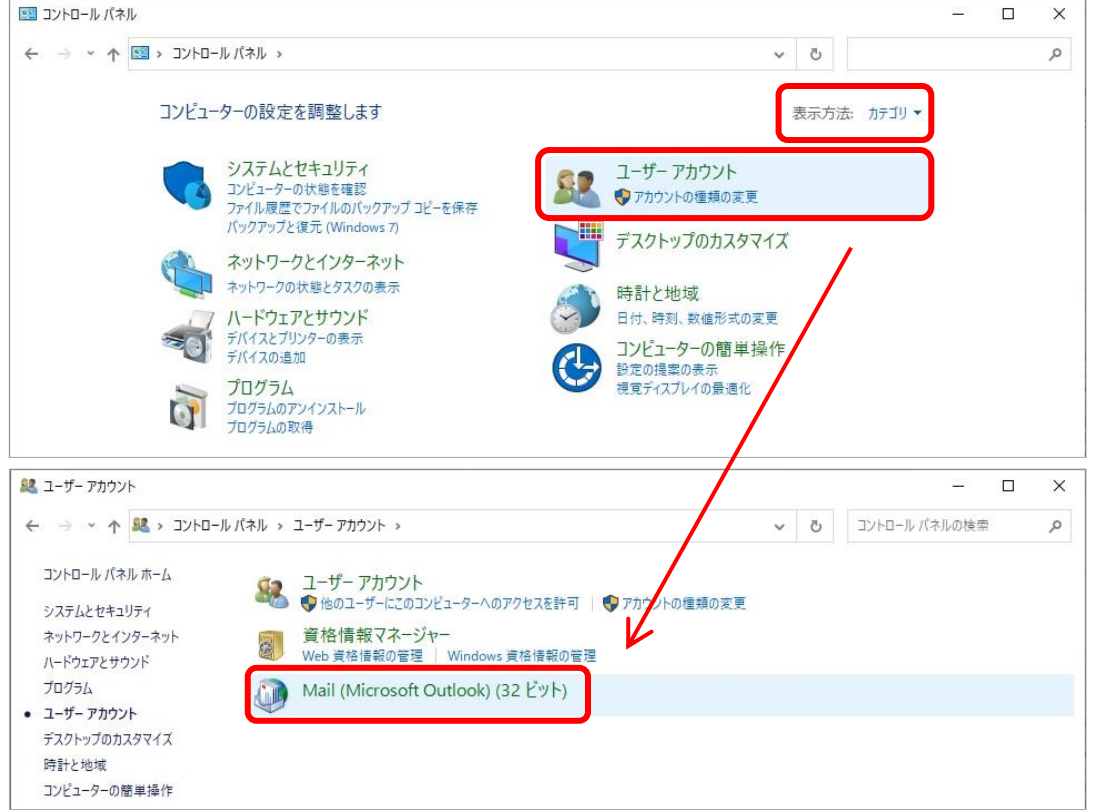

注)ストアアプリ版の Office の場合は、コントロールに「Mail(Microsoft Outlook)」 が表示されません。

※~ Outlook から設定をおこなう場合 ~ を参照いただき、設定をおこなってください。

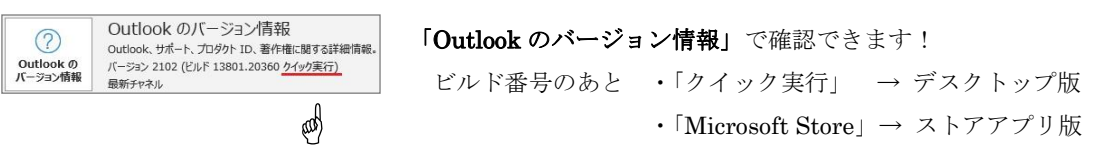

3.プロファイルを作成します。

※新規起動時もしくはプロファイルが作成されていない場合に表示されます。 「メール設定」画面が表示された場合は、手順4.へ進んでください。

「追加」をクリックします。

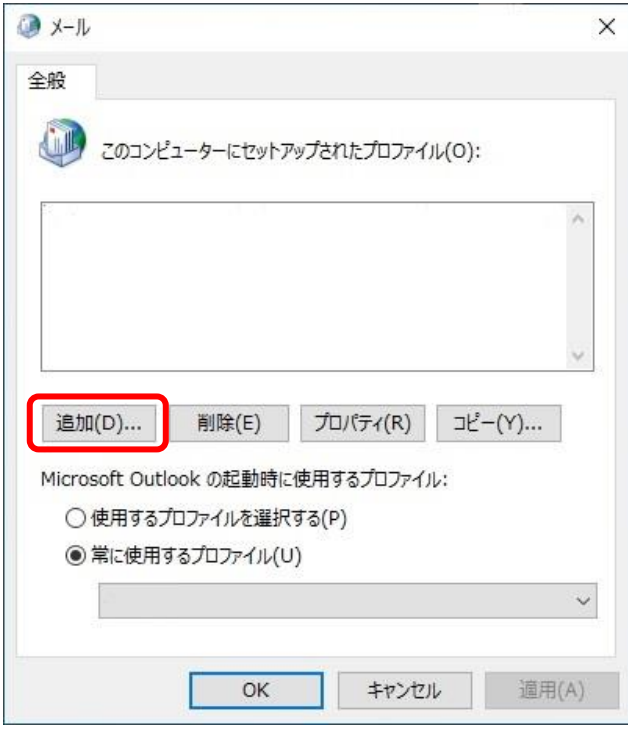

「プロファイル名」(任意)を入力し「OK」をクリックします。 手順5.へ進んでください。

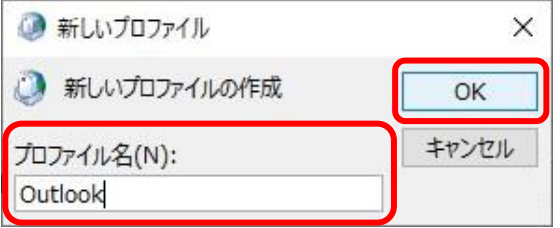

- 4.「電子メールアカウント」をクリックします。
	- ※すでにメールアカウントが設定されている、もしくはプロファイルを設定されてい る場合は以下の「メール設定」画面が表示されます。

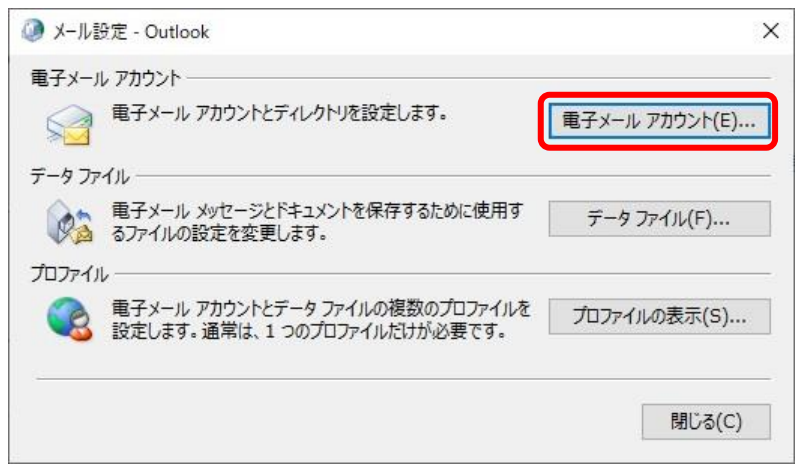

5.「アカウントの設定」画面が表示されます。「新規」をクリックします。

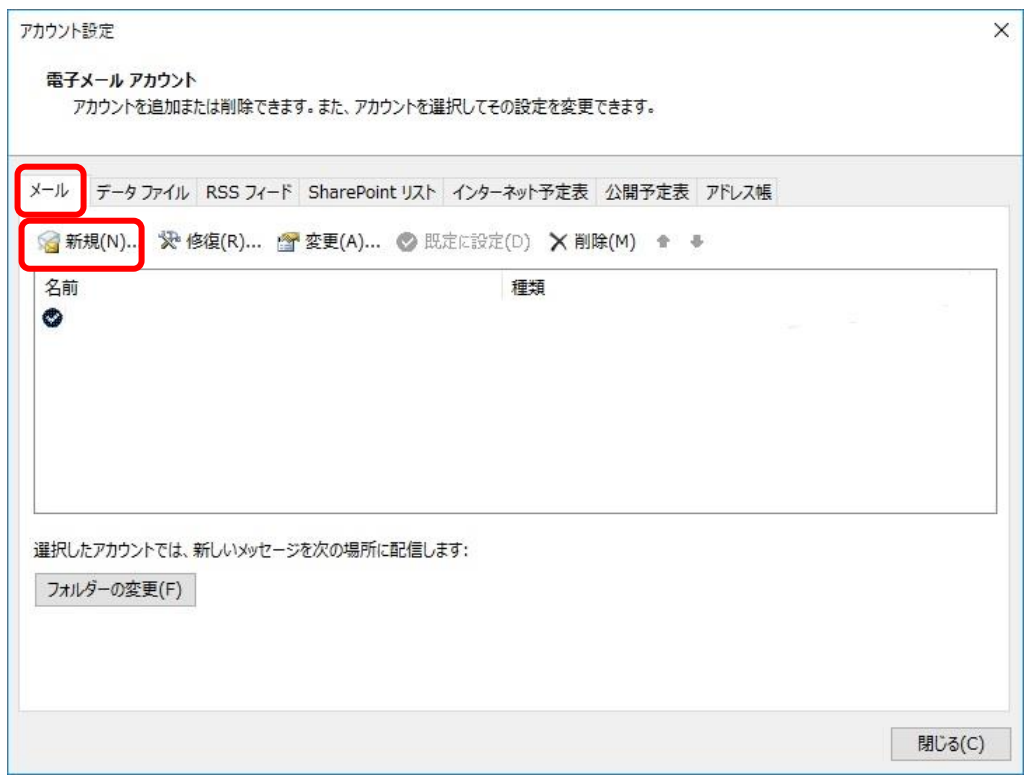

※すでに設定されているメールアカウントを修正する場合は、設定されているメール アカウントを選択し、「変更」をクリックします。

~ Outlook から設定をおこなう場合 ~ 手順4.へ進んでください。

6.「自分で電子メールやその他のサービスを使うための設定をする(手動設定)」にチェ ックを入れて「次へ」をクリックします。

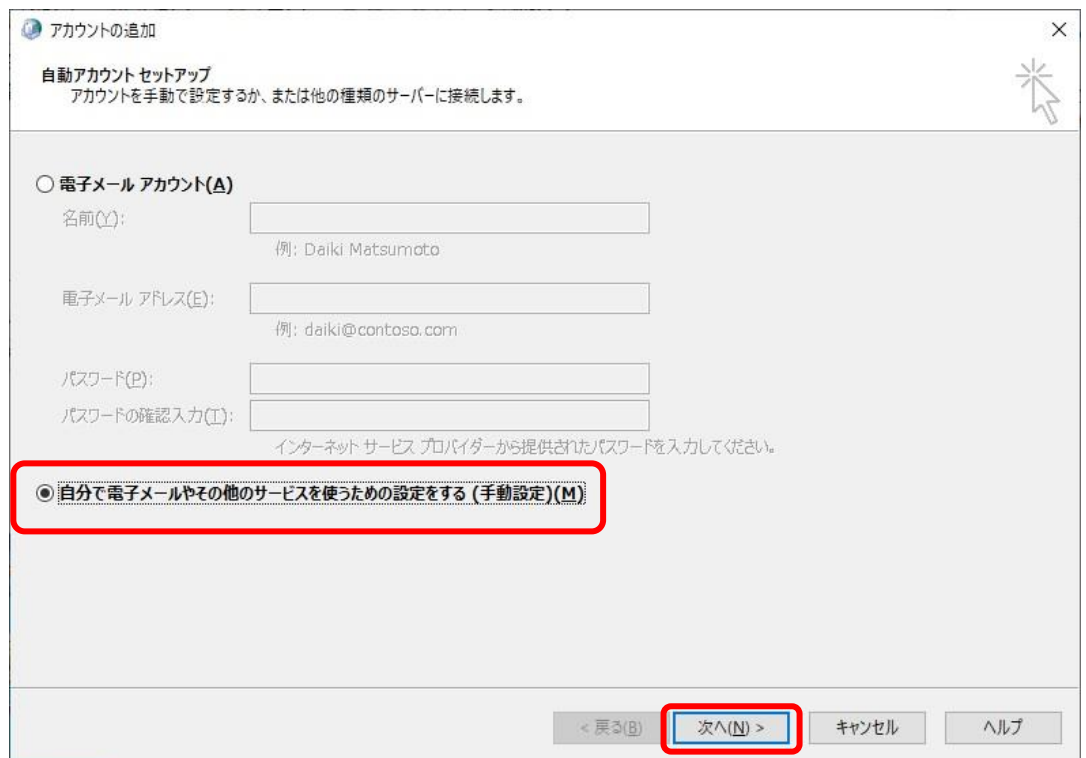

7.「POP または IMAP」にチェックを入れて「次へ」をクリックします。

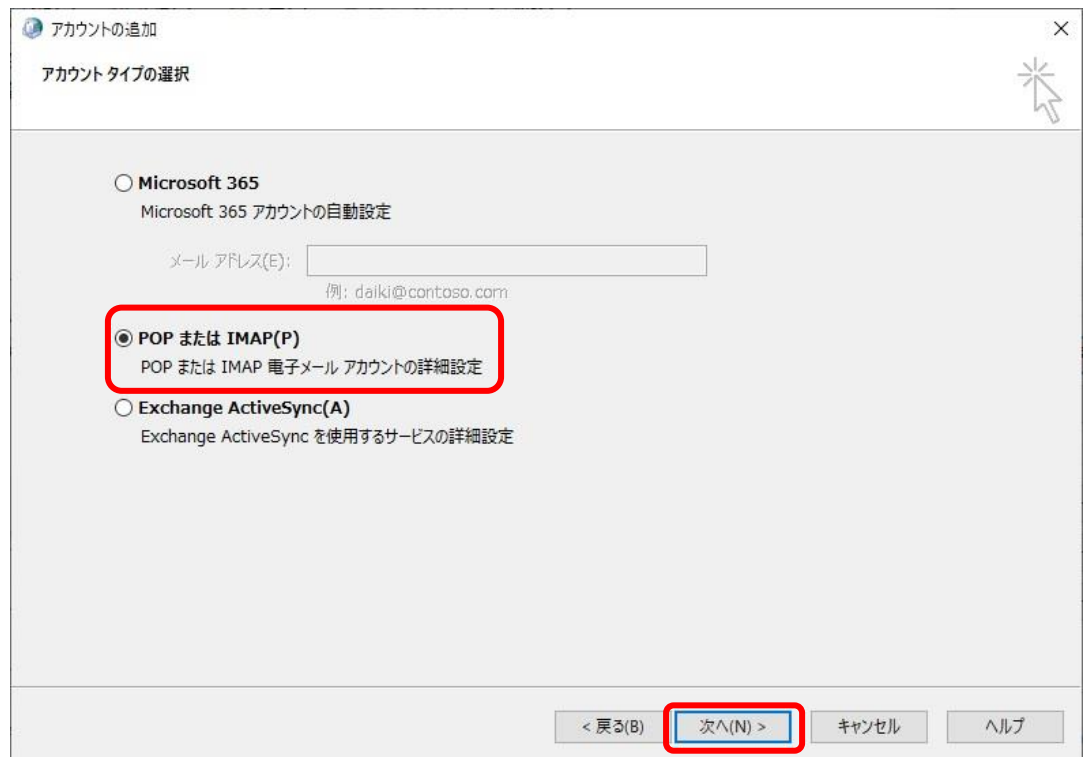

8.「POP と IMAP のアカウント設定」画面が表示されます。

以下のように設定して「詳細設定」をクリックします。

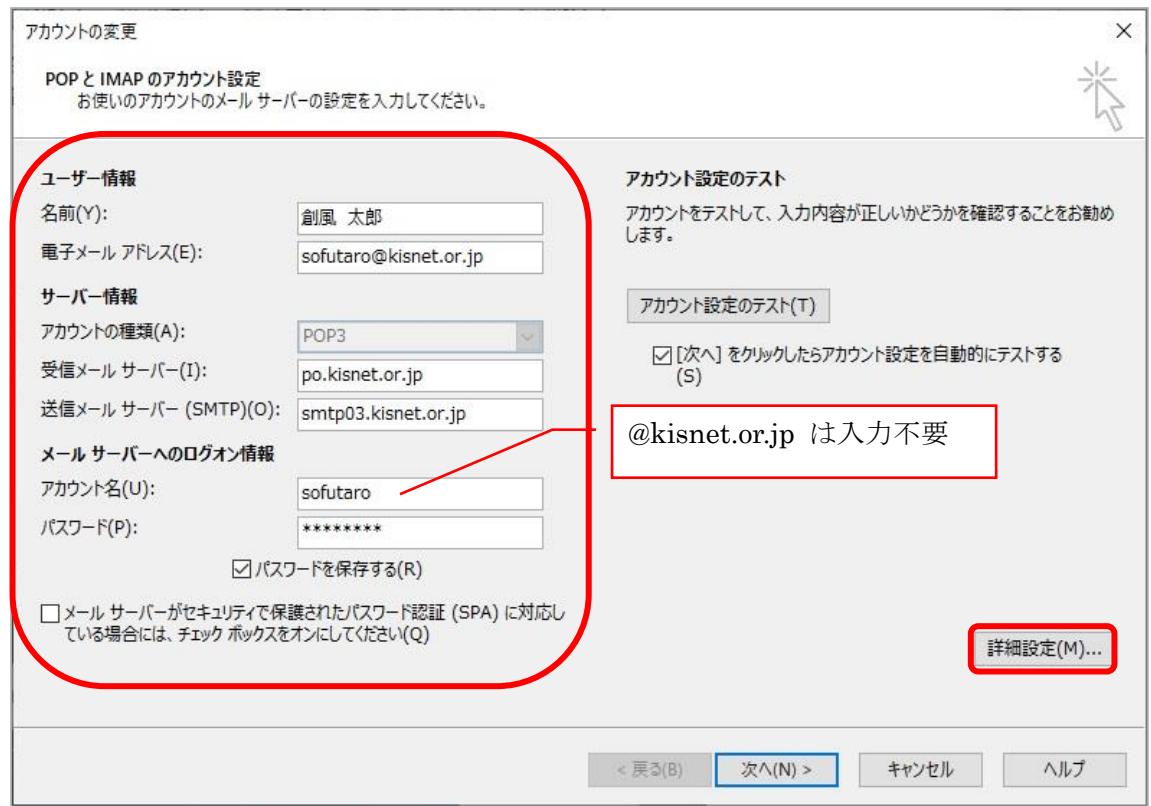

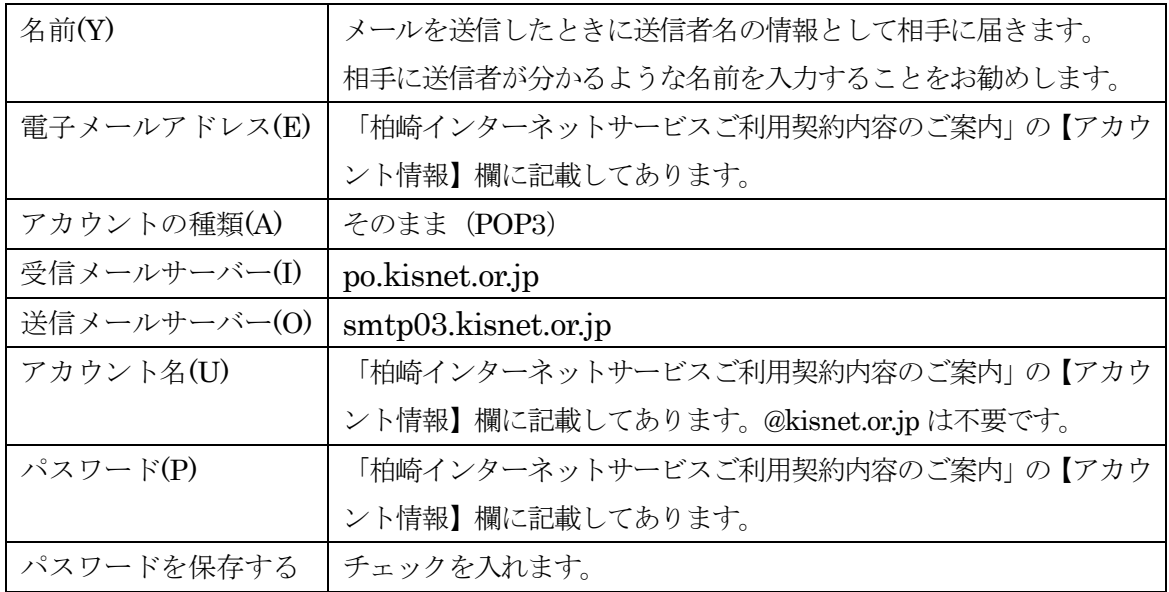

9.「送信サーバー」から「送信サーバー(SMTP)は認証が必要」にチェックを入れます。

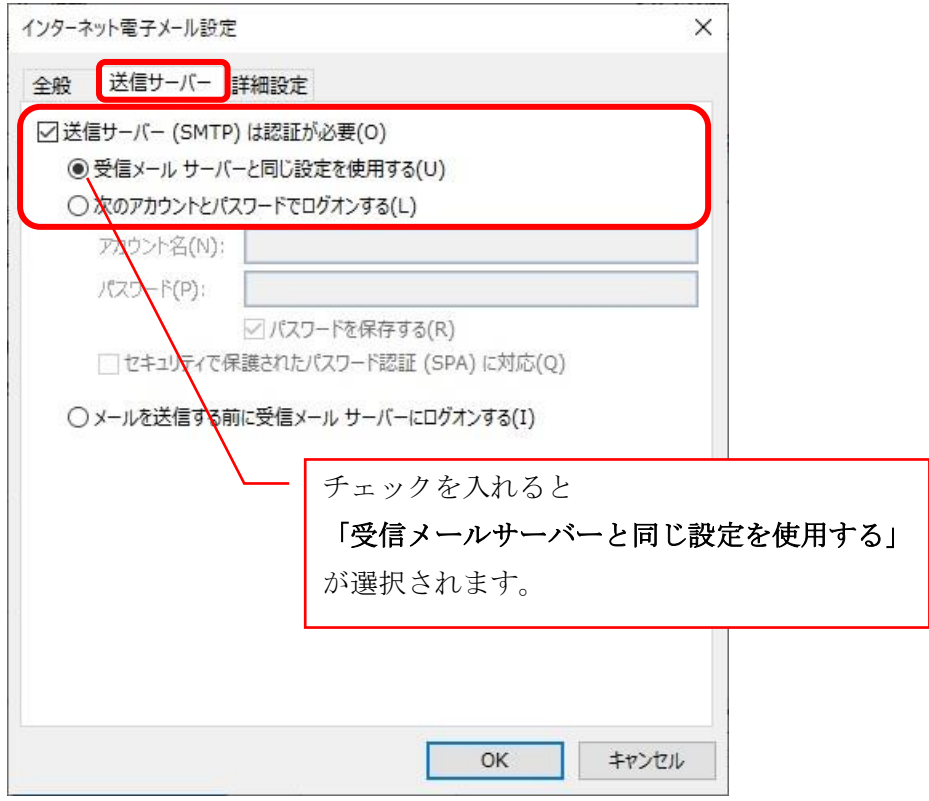

「詳細設定」から「送信サーバー(SMTP)」を587に変更して、「OK」をクリックします。

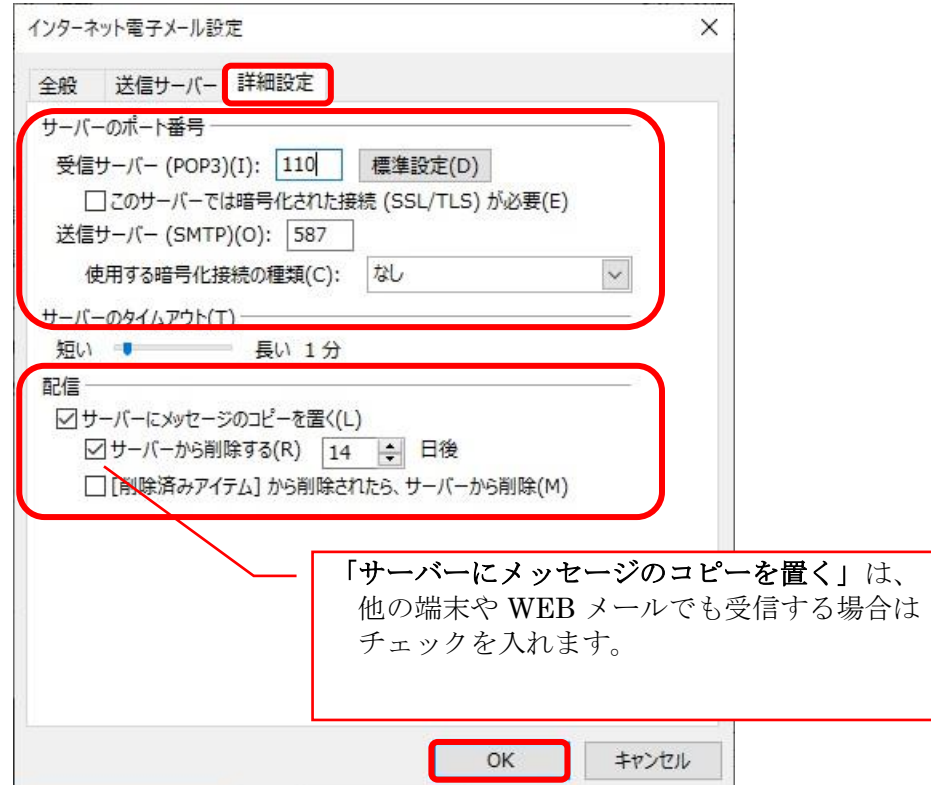

10. 「POP と IMAP のアカウント設定」画面に戻るので、「次へ」をクリックします。

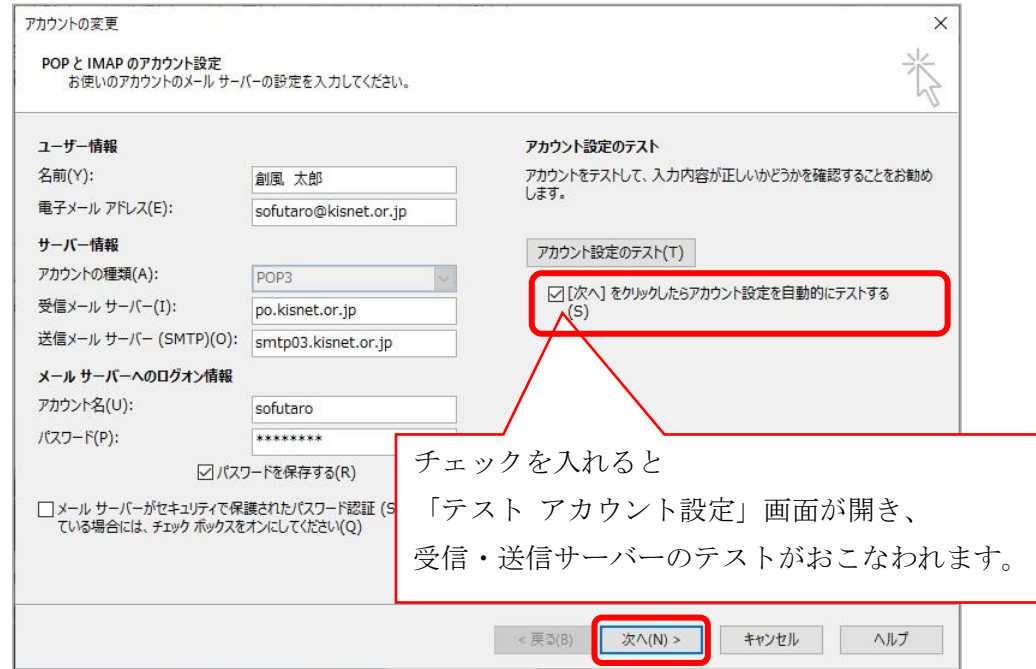

テストが完了したら「閉じる」をクリックします。

![](_page_7_Picture_58.jpeg)

11.「すべて完了しました」と表示されます。「完了」をクリックします。

![](_page_7_Picture_59.jpeg)

 $\sim$  設定完了  $\sim$ 

## Microsoft Outlook 新規設定/設定変更

 $\sim$  Outlook から設定をおこなう場合  $\sim$ ī

「柏崎インターネットサービスご利用契約内容のご案内」をお手元にご用意ください。 コントロールパネルから設定できない場合やすでに設定されているメールアカウントの 変更をおこなう場合の手順となります。

- ■Outlookを初めてセットアップする場合は、いったんメールアカウントを設定します。 この段階では正しく設定されていませんが、いったん設定したメールアカウントを修 正し、正しく設定していく方法です。
- <Outlookを初めてセットアップする場合> ①Outlook のアイコンから起動します。

②メールアドレスを入力します。

![](_page_8_Picture_6.jpeg)

「自分で自分のアカウントを手動で設定」に チェックを入れ、「接続」をクリックします。

Outlook

 $\circ$ .

③アカウントの種類「POP」を選択します。

![](_page_8_Picture_9.jpeg)

④POP アカウントの設定を入力します。

![](_page_9_Picture_85.jpeg)

受信メールのサーバー : po.kisnet.or.jp を入力します。

受信メールのポート : 110 を入力します。

受信メールの「このサーバーでは暗号化された接続 (SSL/TLS) が必要」のチェックが 外れていることを確認。

受信メールの「セキュリティで保護されたパスワード認証(SPA)でのログオンが必要」 のチェックが外れていることを確認。

送信メールのサーバー:smtp03.kisnet.or.jp を入力します。

送信メールのポート:587 を入力します。

送信メールの「暗号化方法」に「なし」が設定されていることを確認します。

送信メールの「セキュリティで保護されたパスワード認証(SPA)でのログオンが必要」 のチェックが外れていることを確認します。

「次へ」をクリックします。

⑤メールアカウントのパスワードを入力します。

![](_page_10_Picture_38.jpeg)

「次のサーバーのアカウント名とパスワードを入力してください。」と表示されます。 ユーザー名の@kisnet.or.jp は不要です。@以下を削除してください。

パスワードを入力し、「パスワードをパスワード一覧に保存する」にチェックを入れ ます。入力が完了したら「OK」をクリックします。

![](_page_10_Picture_39.jpeg)

「アカウントが正常に更新されました」と表示されたら「完了」をクリックします。

![](_page_10_Picture_40.jpeg)

■設定したメールアカウントの変更をおこなう手順です。

1. 受信トレイに戻り「ファイル」をクリックします。

![](_page_11_Picture_2.jpeg)

## アカウント情報から「アカウントの設定」→「プロファイルの管理」をクリックします。

![](_page_11_Picture_4.jpeg)

2.ユーザーアカウントの制御 画面

 「このアプリがデバイスに変更を加えることを許可しますか?」と表示されます。 「はい」をクリックすると次の画面に進みます。

![](_page_11_Picture_7.jpeg)

3.「メール設定」画面が表示されます。「電子メールアカウント」をクリックします。

![](_page_12_Picture_26.jpeg)

4.「アカウント設定」画面が表示されます。

すでに設定されているメールアカウントを選択し、「変更」をクリックします。

![](_page_12_Picture_27.jpeg)

5.「アカウントの変更」画面が表示されます。

## ユーザー情報、サーバー情報、メールサーバーへのログオン情報の内容を確認し、

「詳細設定」をクリックします。

![](_page_13_Picture_90.jpeg)

![](_page_13_Picture_91.jpeg)

6.「送信サーバー」から「送信サーバー(SMTP)は認証が必要」にチェックを入れます。

![](_page_14_Picture_52.jpeg)

「詳細設定」から「送信サーバー(SMTP)」を 587 に変更して、[OK]をクリックします。

![](_page_14_Picture_53.jpeg)

7.「アカウントの変更」画面に戻ります。「次へ」をクリックします。

![](_page_15_Picture_51.jpeg)

テストが完了したら「閉じる」をクリックします。

![](_page_15_Picture_52.jpeg)

8.「すべて完了しました」と表示されます。「完了」をクリックします。

![](_page_15_Picture_53.jpeg)

- 16 -